# *Roger Access Control System*

## **Instrukcja instalacji kontrolera MC16 v1.1**

Oprogramowanie firmowe: 1.1.2 i wyższe

Wersja sprzętowa: v1.1 Wersja dokumentu: Rev. A

CE

Dokument dotyczy wszystkich urządzeń bazujących na module MC16 v1.1

*Niniejszy dokument zawiera minimum informacji wymaganych do skonfigurowania, podłączenia i zamontowania urządzenia. Pełny opis funkcjonalności oraz parametrów konfiguracyjnych kontrolera jest dostępny w instrukcji obsługi urządzenia dostępnej na stronie producent[a www.roger.pl.](http://www.roger.pl/)*

#### **WSTĘP**

MC16 jest wielofunkcyjnym modułem elektronicznym dedykowanym do wykorzystania w systemie RACS 5. W zależności od wgranego oprogramowania oraz licencji moduł może pełnić rolę kontrolera dostępu, ekspandera WE/WY, interfejsu komunikacyjnego, kontrolera windy, kontrolera automatyki i innych urządzeń systemu. Moduł oferowany jest w wersji surowej, bez oprogramowania oraz licencji (MC16-RAW) lub w wersji fabrycznie przygotowanej do pracy w jednym z możliwych wariantów wykorzystania modułu. Zarówno moduł surowy jak i moduł fabrycznie zaprogramowany może być przeprogramowany we własnym zakresie i wykorzystany do innych funkcji w systemie RACS 5. Zmiana przeznaczenia modułu wymaga wgrania nowego oprogramowania firmowego FW i opcjonalnie zakupu właściwej licencji. Rozszerzanie możliwości modułu w ramach tego samego typu urządzenia nie wymaga zmiany oprogramowania a jedynie rozszerzenia licencji.

### **LICENCJA NA OPROGRAMOWANIE**

Fabrycznie nowy kontroler jest wyposażony w plik licencji License.INI wgrany na karcie pamięci FLASH. Plik licencyjny zawiera informacje określające rodzaj oprogramowania (np. kontroler dostępu MC16-8, kontroler windy MC16-EVC-64), jego możliwości funkcjonalne (np. ilość obsługiwanych przejść w kontrolerze dostępu, ilość obsługiwanych pięter w kontrolerze windy) oraz adres MAC modułu dla którego licencja została wystawiona. Licencja na oprogramowanie jest ważna tylko na numer MAC modułu który został wyszczególniony w licencji.

Uwaga: Jakiekolwiek zmiany w treści pliku licencyjnego powoduje uszkodzenie licencji. Zaleca się wykonanie kopii zawartości pliku karty pamięci.

## **KONFIGURACJA MODUŁU**

Wykorzystanie modułu w systemie RACS 5 wymaga wykonania tzw. Konfiguracji niskopoziomowej oraz tzw. Konfiguracji wysokopoziomowej. Konfiguracja niskopoziomowa jest wykonywana z poziomu programu RogerVDM i ma na celu skonfigurowanie właściwości płyty modułu w szczególności jej adresu IP, klucza szyfrującego komunikację, topologii linii wejściowych, polaryzacji linii wyjściowych oraz wielu innych parametrów które nie dotyczą logiki działania systemu a jedynie właściwości modułu MC16. W celu wykonania Konfiguracji niskopoziomowej kontroler musi być przełączony do tzw. Trybu serwisowego.

Uwaga: Zaleca się wykonanie konfiguracji niskopoziomowej przed podłączeniem go do docelowej sieci komputerowej.

Konfiguracja wysokopoziomowa jest wykonywana z poziomu programu VISO i ma na celu skonfigurowanie logiki realizowanej przez kontroler w ramach systemu RACS 5 a w szczególności logiki kontroli dostępu oraz automatyki budynkowej. Konfiguracja wysokopoziomowa jest wykonywana po Konfiguracji niskopoziomowej gdy kontroler znajduje się w Trybie normalnym.

Uwaga: Po wykonaniu jakichkolwiek zmian w Konfiguracji niskopoziomowej modułu MC16 należy go ponownie skonfigurować z poziomu programu VISO.

#### **USTAWIENIE ADRESU**

Zarówno w celu Konfiguracji niskopoziomowej jak i Konfiguracji wysokopoziomowej kontroler musi być podłączony do komputera za pośrednictwem interfejsu sieciowego Ethernet. Połączenie z komputerem może być realizowane przez bezpośrednie połączenie kablowe pomiędzy komputerem a modułem lub przez sieć LAN. Adres IP

modułu ustawia się z trakcie Konfiguracji niskopoziomowej. Fabrycznie nowy kontroler posiada adres **IP=192.168.0.213**.

Przed podłączeniem kontrolera dostępu do docelowej sieci Ethernet należy nadać mu odpowiedni adres IP oraz ustawić Hasło komunikacyjne. Programowanie pozostałych parametrów konfigurujących urządzenia jest opcjonalne i zależy do indywidualnych wymagań systemu.

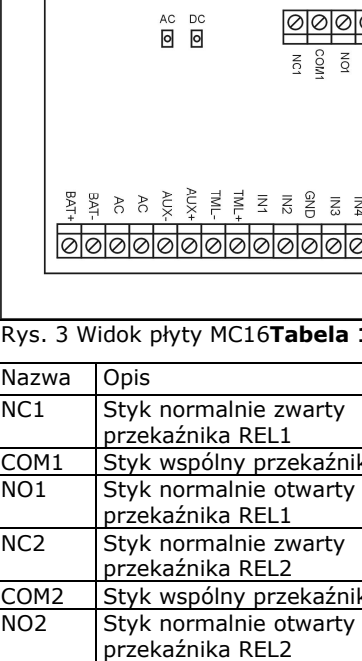

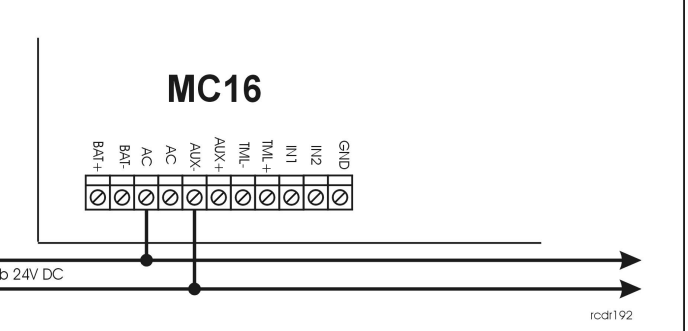

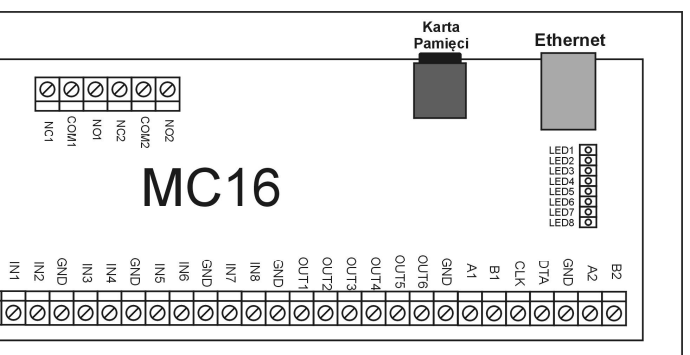

Ze względu na to że w praktyce Konfiguracja niskopoziomowa jest realizowana często z innego komputera niż zarządzanie systemem RACS 5 istnieje możliwość ustawienia alternatywnego tzw. **Serwisowego adresu IP** który będzie używany przez kontroler wyłącznie w trakcie Konfiguracji niskopoziomowej. Serwisowy adres IP jest przechowywany w pliku IP.INI znajdującym się na karcie pamięci FLASH. W przypadku gdy na karcie pamięci nie ma pliku IP.INI lub gdy nie zawiera on wymaganych wpisów kontroler w Trybie serwisowym używa tego samego adresu co w Trybie normalnym.

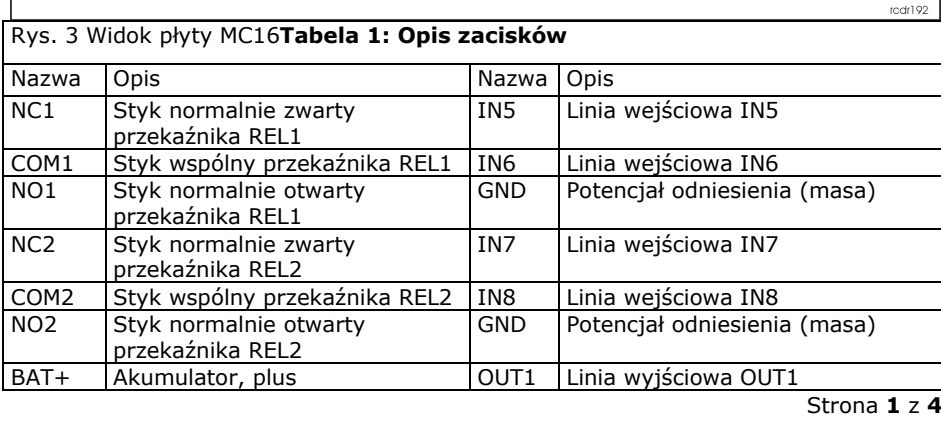

*Przykład wpisu w pliku IP.INI deklarującego adres serwisowy:*

IPA =192.168.0.80 IPM=255.255.255.0 IPG=192.168.0.1

#### **WGRYWANIE OPROGRAMOWANIA**

Nowe oprogramowanie firmowe można wgrać do modułu z poziomu programu RogerVDM w trakcie Konfiguracji niskopoziomowej lub bezpośrednio z karty FLASH bez konieczności połączenia z komputerem. W komplecie z kontrolerem dostarczany jest czytnik kart FLASH który można użyć do edycji zawartości karty pamięci.

Procedura Wgrywania Oprogramowania z Karty Pamięci:

- 1. Odłącz zasilanie kontrolera.
- 2. Wyjmij kartę pamięci FLASH.
- 3. Plik z oprogramowaniem które chcesz wgrać do kontrolera wgraj na kartę i zmień mu nazwę na FW.BUF.
- 4. Umieść kartę ponownie w kontrolerze.
- 5. Załącz zasilanie kontrolera kontroler uruchomi automatycznie proces aktualizacji oprogramowania. W trakcie procesu wgrywania które zwykle trwa nie więcej niż 10s świeci LED 2 a LED 3 pulsuje.
- 6. Po ukończeniu wgrywania nowego programu kontroler usuwa plik FW.BUF i przechodzi do Trybu serwisowego (LED 3 zgaszony; LED2 zapalony).
- 7. Uruchom program RogerVDM i wykonaj Konfigurację niskopoziomową.
- 8. Kontroler jest gotowy do Konfiguracji wysokopoziomowej z programu VISO.

Uwaga: W czasie procesu wgrywania oprogramowania należy zagwarantować ciągłe i stabilne zasilanie modułu. Awaria w czasie aktualizacji oprogramowania modułu może skutkować koniecznością naprawy urządzenia w serwisie Roger.

### **KONFIGURACJA NISKOPOZIOMOWA**

Procedura Konfiguracji Niskopoziomowej:

- 1. Odłącz zasilanie kontrolera.
- 2. Zewrzyj linie CLK i DTA.
- 3. Podłącz zasilanie kontrolera, wszystkie diody LED (od LED1 do LED8) zaczną pulsować.
- 4. Odczekaj co najmniej 5s.
- 5. Rozewrzyj linie CLK i DTA, diody LED przestają pulsować, zaświeci się LED2.
- 6. W programie RogerVDM wybierz *Urządzenie->Połącz*.
- 7. Wskaż model urządzenia, wersję firmware, kanał komunikacyjny (Ethernet).
- Wpisz adres IP kontrolera MC16 zdefiniowany w pliku IP.INI (fabryczny adres IP=192.168.0.213).
- 9. Wpisz hasło komunikacyjne (fabryczne hasło jest puste).
- 10.Kliknij *Połącz*, program nawiąże połączenie z kontrolerem i automatycznie przejdzie do zakładki *Konfiguracja.*
- 11.Ustaw adres IP (pole *Adres IP kontrolera*) oraz, stosownie do wymagań, pozostałe nastawy konfiguracyjne.
- 12.Wybierz *Narzędzia->Ustaw Klucz Komunikacyjny*, zdefiniuj klucz komunikacyjny i kliknij *Ustaw klucz*, następnie kliknij *Zamknij.*
- 13.Kliknij przycisk *Wyślij do urządzenia* program prześle nowe ustawienia do kontrolera.
- 14.Opcjonalnie, zapisz ustawienia konfiguracyjne do pliku na dysku (polecenie *Zapisz do pliku…*). W przyszłości, o ile zajdzie potrzeba możesz tego pliku użyć do odtworzenia ustawień wysłanych do kontrolera.
- 15.W programie RogerVDM wybierz: *Urządzenie->Rozłącz.*
- 16.Zrestartuj kontroler (wyłącz/włącz zasilanie).

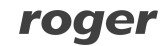

### **ZASILANIE**

Moduł MC16 wymaga zasilania z transformatora 230VAC/18VAC/40VA. Opcjonalnie, może on być zasilany z napięcia stałego 12V lub 24V. W przypadku zasilania z napięcia 12VDC moduł nie obsługuje akumulatora rezerwowego a zasilanie awaryjne musi być zabezpieczone przez zasilacz zewnętrzny.

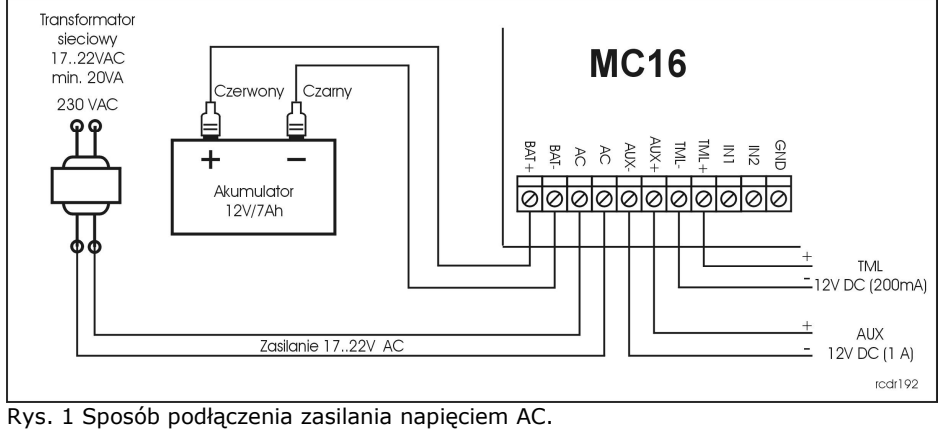

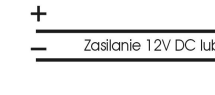

Rys. 2 Sposób podłączenia zasilania napięciem DC.

# **PODŁĄCZENIE URZĄDZEŃ DO MAGISTRALI RS485**

Wszystkie moduły podłączane do magistrali RS485 muszą mieć niepowtarzalny adres z zakresu 100-115. Minusy wszystkich zasilaczy użytych do zasilania urządzeń podłączonych do magistrali RS485, wliczając to wbudowany zasilacz kontrolera, muszą być połączone przy pomocy osobnego przewodu o dowolnie małej średnicy i uziemionego w jednym punkcie.

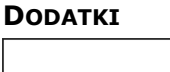

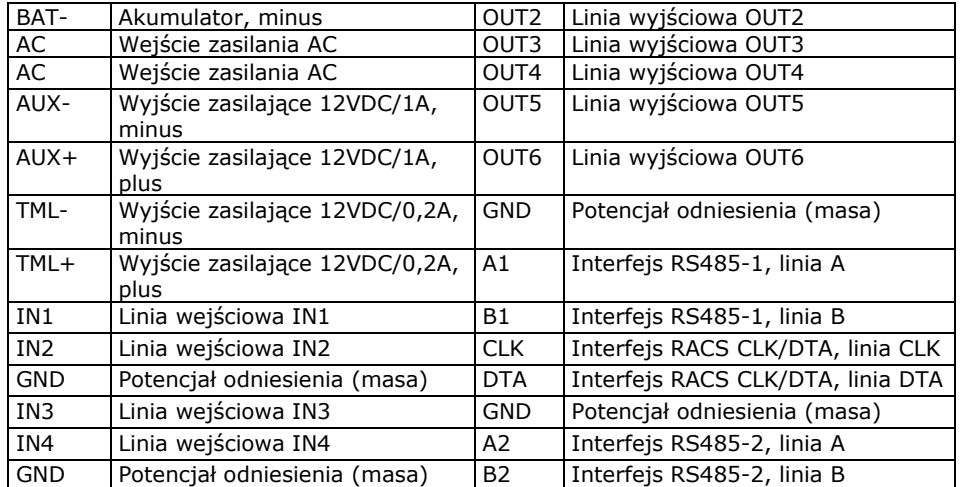

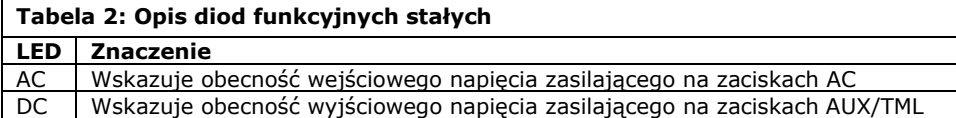

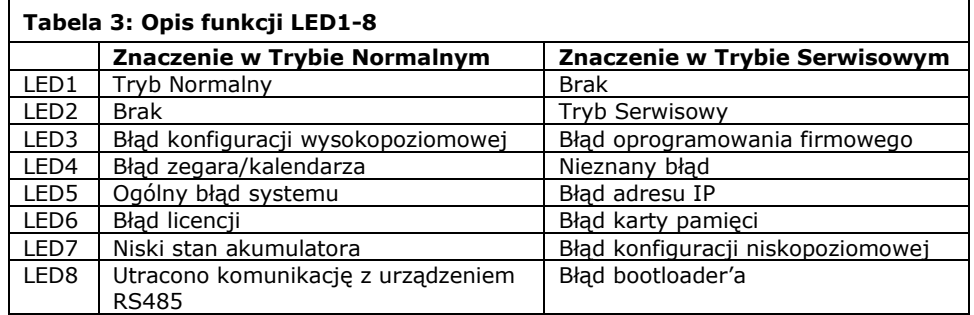

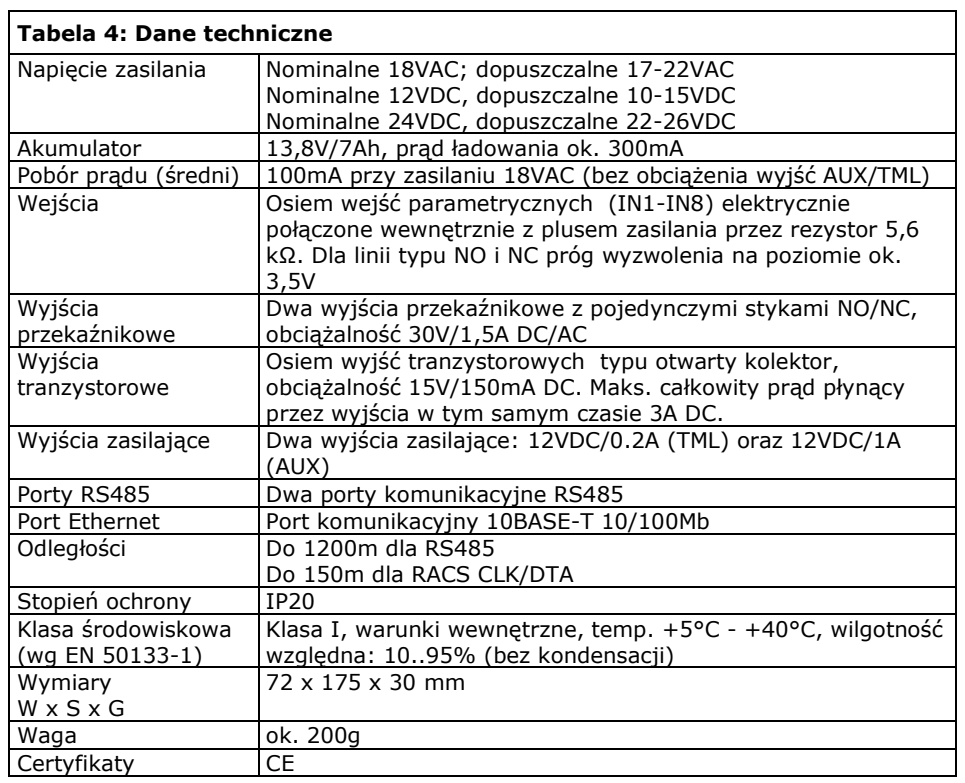

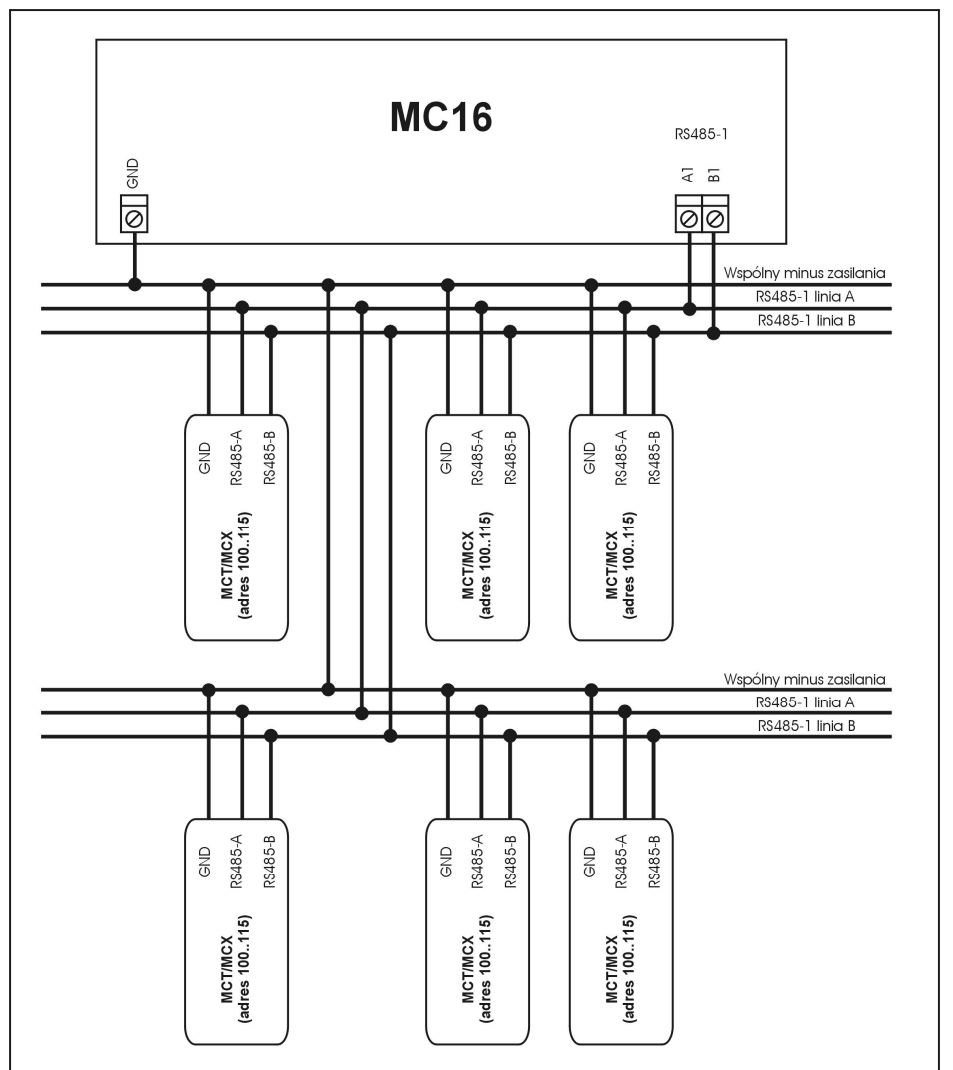

.<br>Naksymalna odległość pomiędzy kontrolerem a dowolnym czytnikiem nie może prekroczyć 1200m. 2. Każdy czytnik musi posiadać indywidualny adres z zakresu 100.115

3. Wszystkie czytniki podłączone do magistrali RS485 muszą posiadać wspólny minus zasilania.

4. Do wykonania połączeń magistrali RS485 zalecana jest nieekranowana skrętka.

5. Z wyjątkiem pętli dozwolone są wszystkie inne topologie połączeń.

Rys. 4 Sposób podłączenia czytników i ekspanderów serii MCX/MCT.

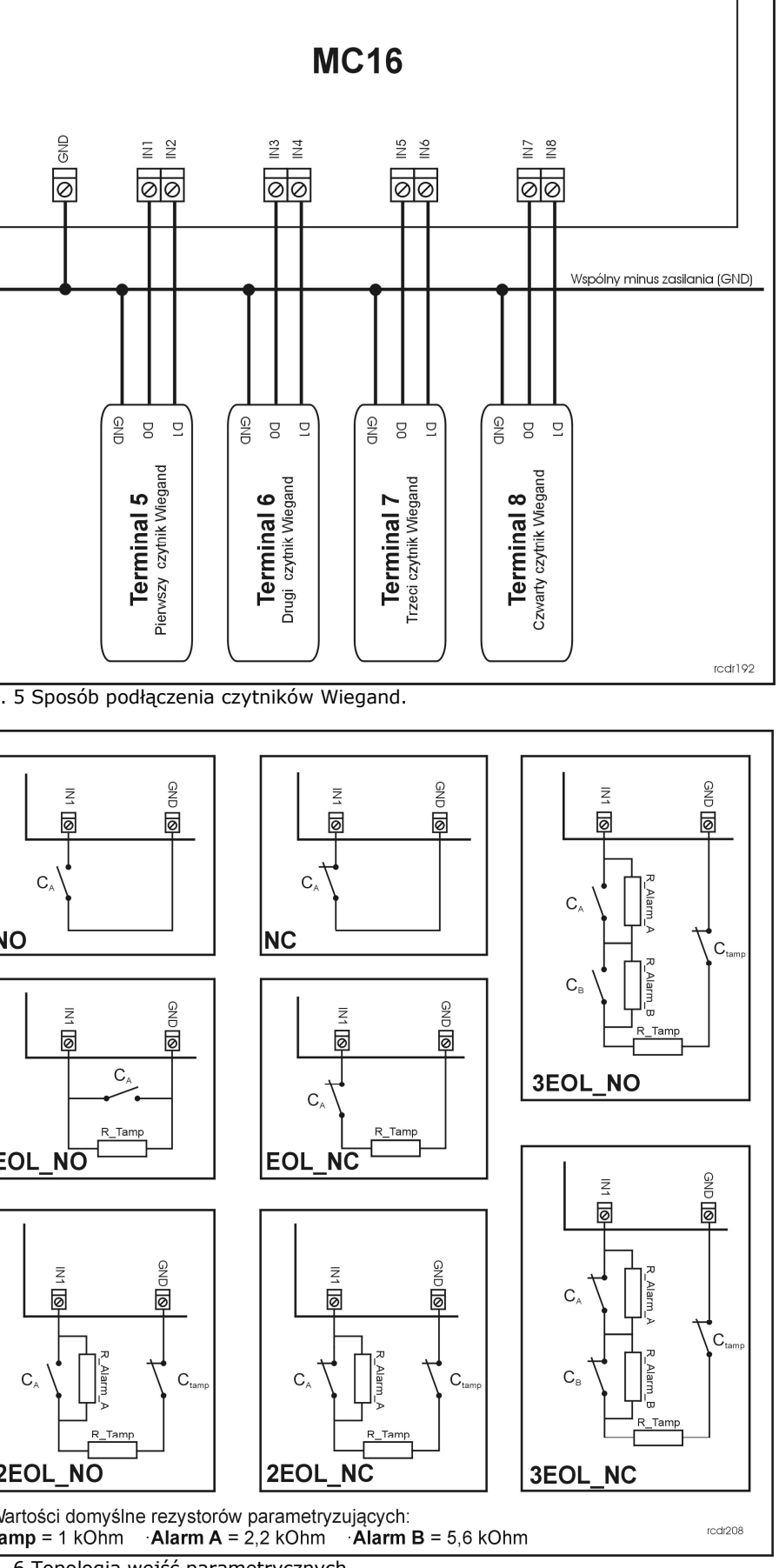

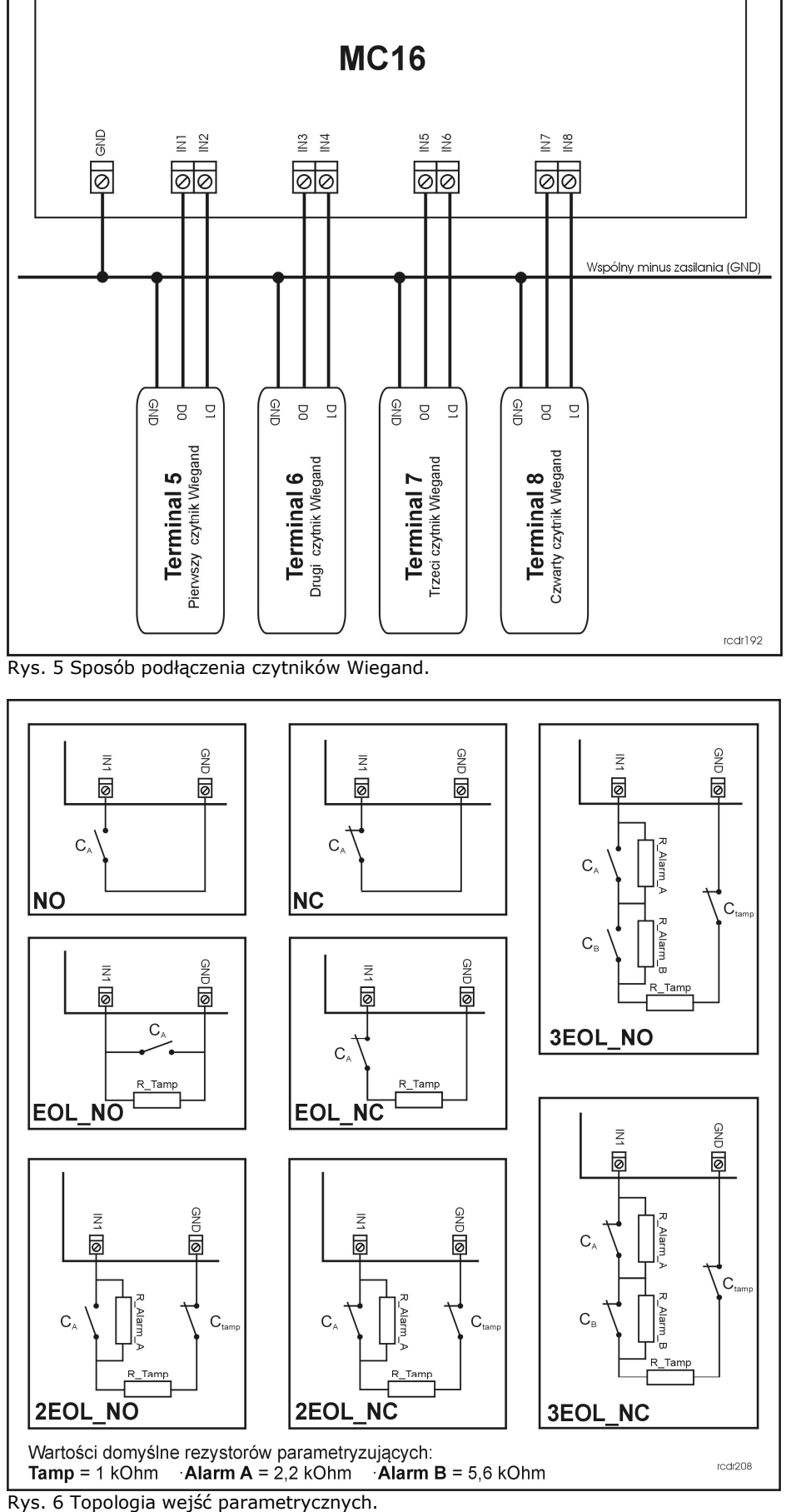

rodr192

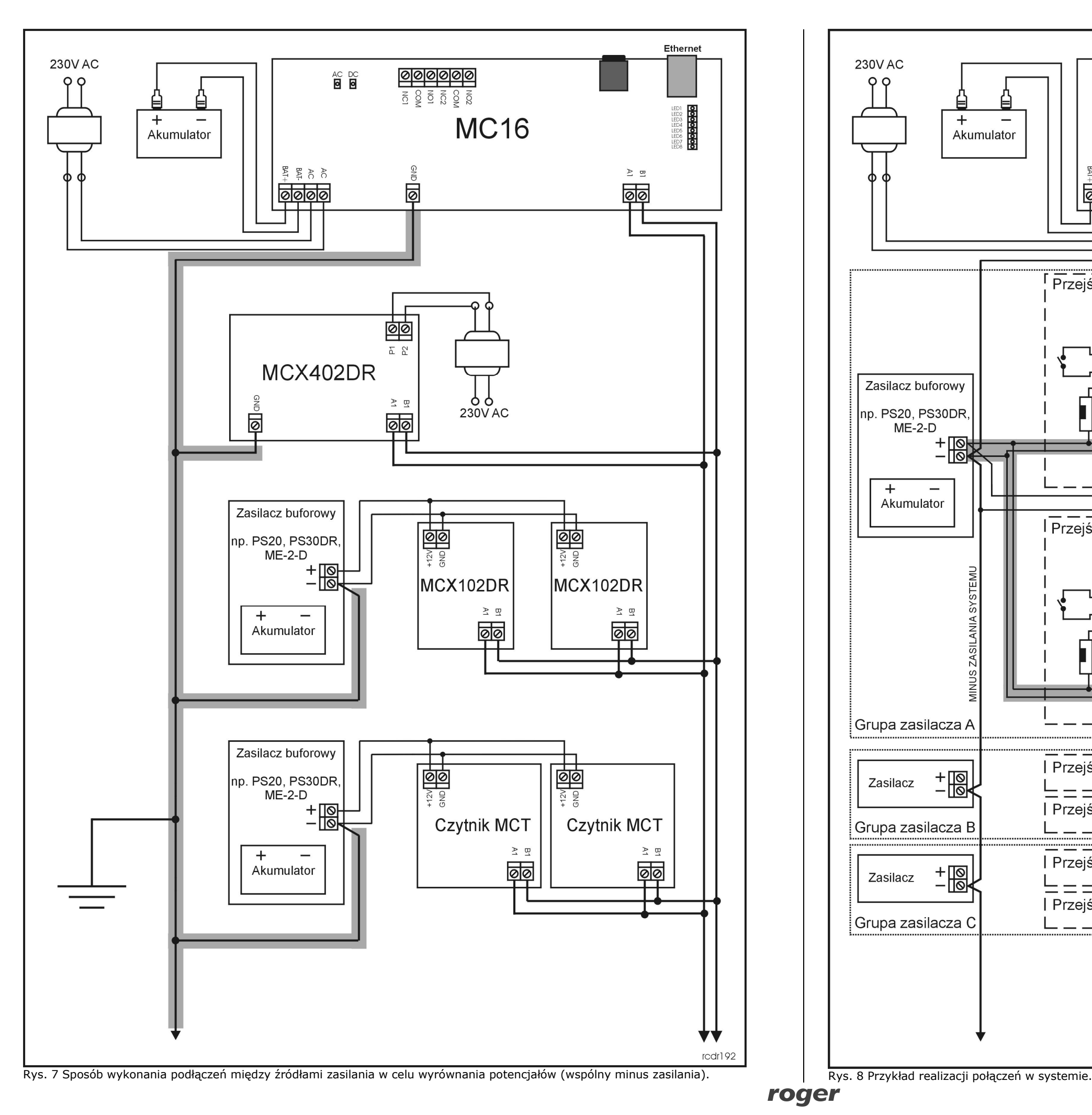

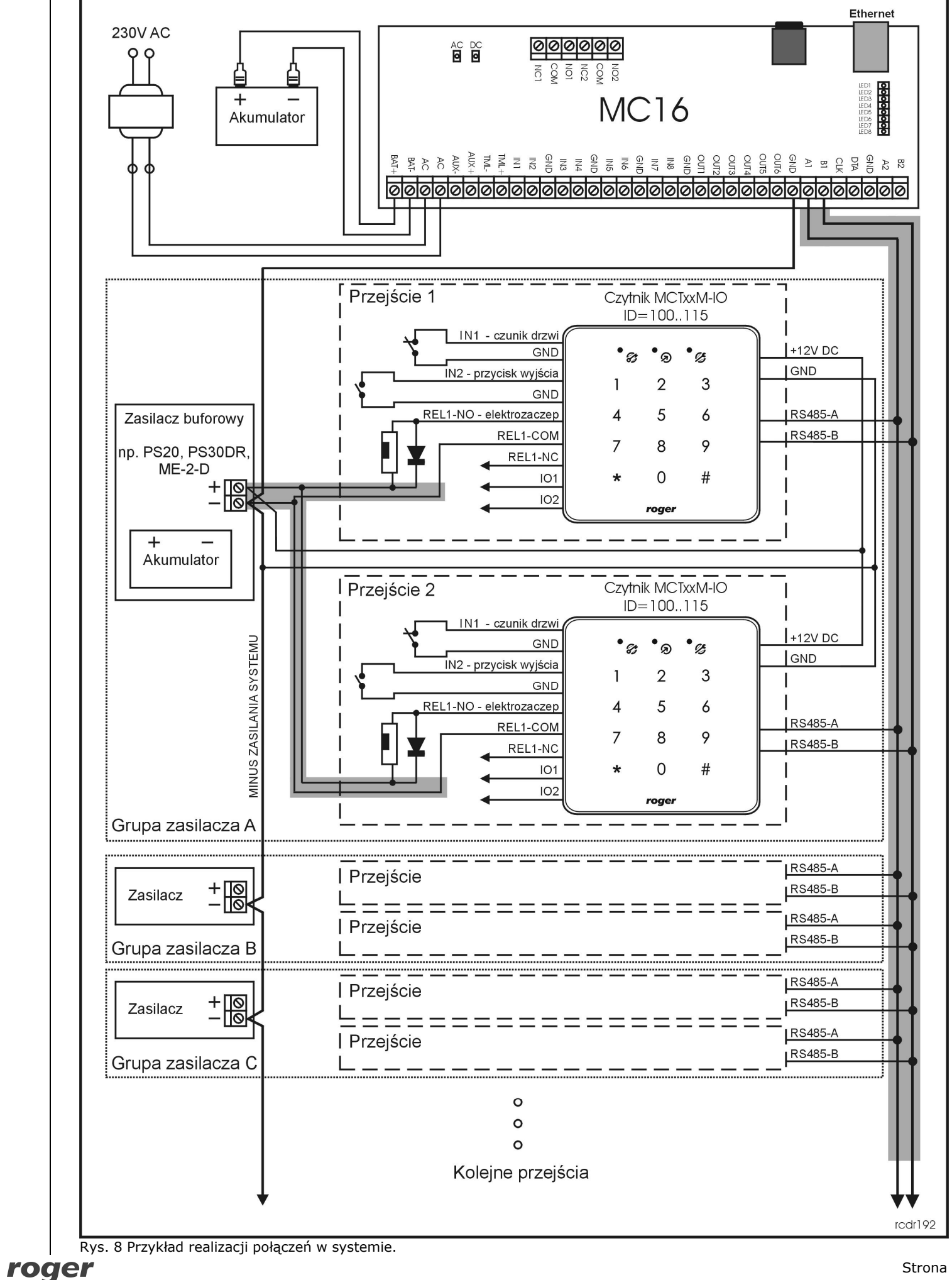

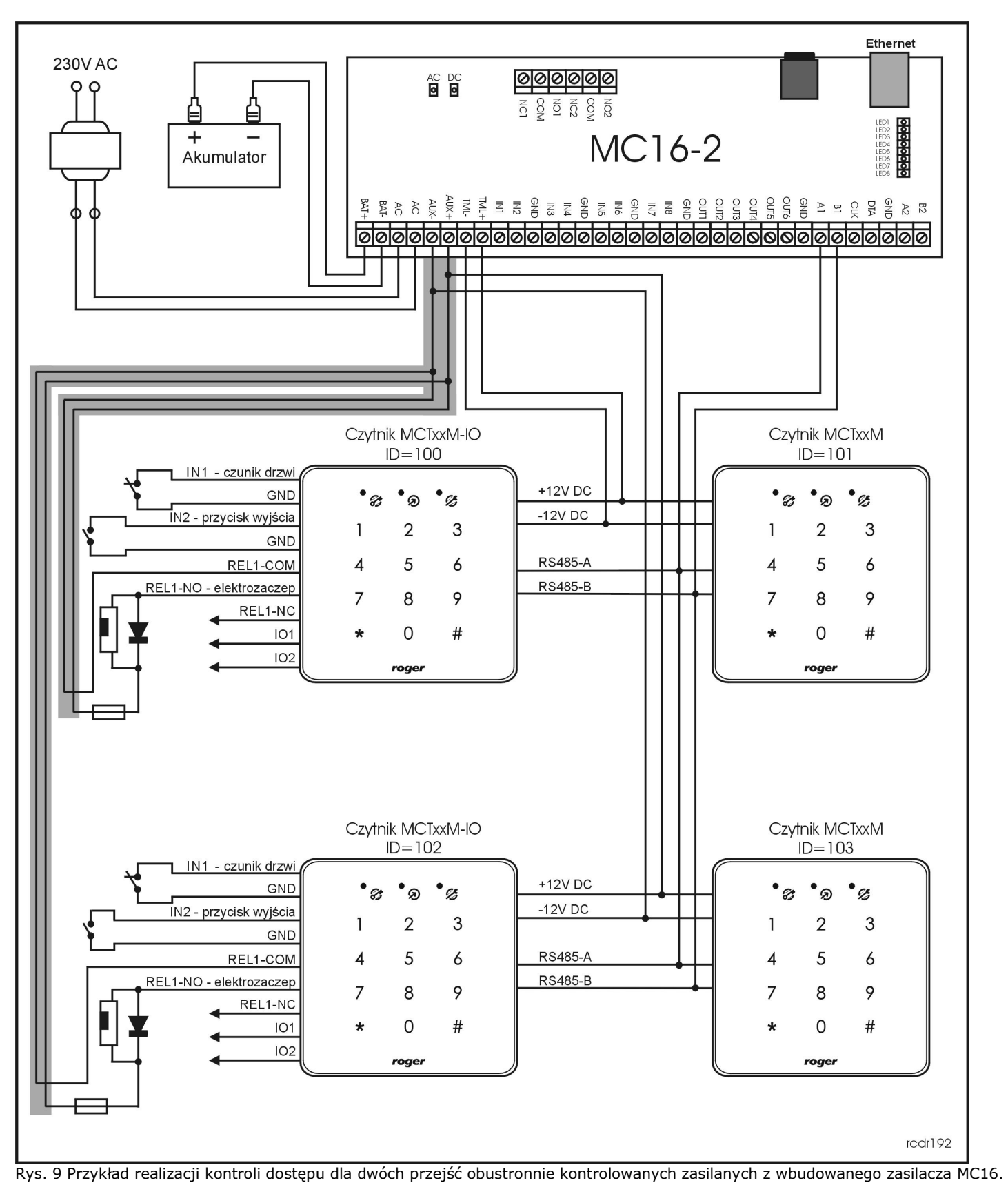

∩

Symbol ten umieszczony na produkcie lub opakowaniu oznacza, że tego produktu nie należy wyrzucać razem z innymi odpadami gdyż może to spowodować negatywne skutki dla środowiska i zdrowia ludzi. Użytkownik jest odpowiedzialny za dostarczenie zużytego sprzętu do wyznaczonego punktu gromadzenia zużytych urządzeń elektrycznych i elektronicznych. Szczegółowe informacje na temat recyklingu można uzyskać u odpowiednich władz lokalnych, w przedsiębiorstwie zajmującym się usuwaniem odpadów lub w miejscu zakupu produktu. Gromadzenie osobno i recykling tego typu odpadów przyczynia się do ochrony zasobów naturalnych i jest bezpieczny dla zdrowia i środowiska naturalnego. Masa sprzętu podana jest w instrukcji.

**Kontakt: Roger Sp. J. 82-400 Sztum Gościszewo 59 Tel.: +48 55 272 0132 Faks: +48 55 272 0133 Pomoc tech.: +48 55 267 0126 Pomoc tech. (GSM): +48 664 294 087 E-mail: [biuro@roger.pl](mailto:biuro@roger.pl) Web: [www.roger.pl](http://www.roger.pl/)**